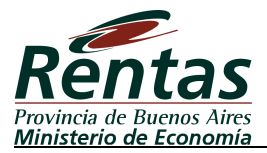

#### **Sistema Web de Liberación de Deuda para Escribanos. Instructivo**

Este sistema permitirá a los Escribanos, obtener desde una PC conectada a Internet el Certificado de Liberación de Deuda, de acuerdo al art. 34 del Código Fiscal, en las escrituras que celebrare.

Referencia Legal: Disposición Normativa Serie "B" N° 16/07.

### **Ingreso al Sistema**

El sistema se encuentra integrado a todas las funcionalidades actualmente disponibles para escribanos en la página Web de la Dirección Provincial de Rentas.

<http://www.rentas.gba.gov.ar/>

El camino a seguir en la página para acceder al sistema de escribanos es el siguiente: Agentes de Recaudación, Escribanos, Haga pick aquí para iniciar sus gestiones.

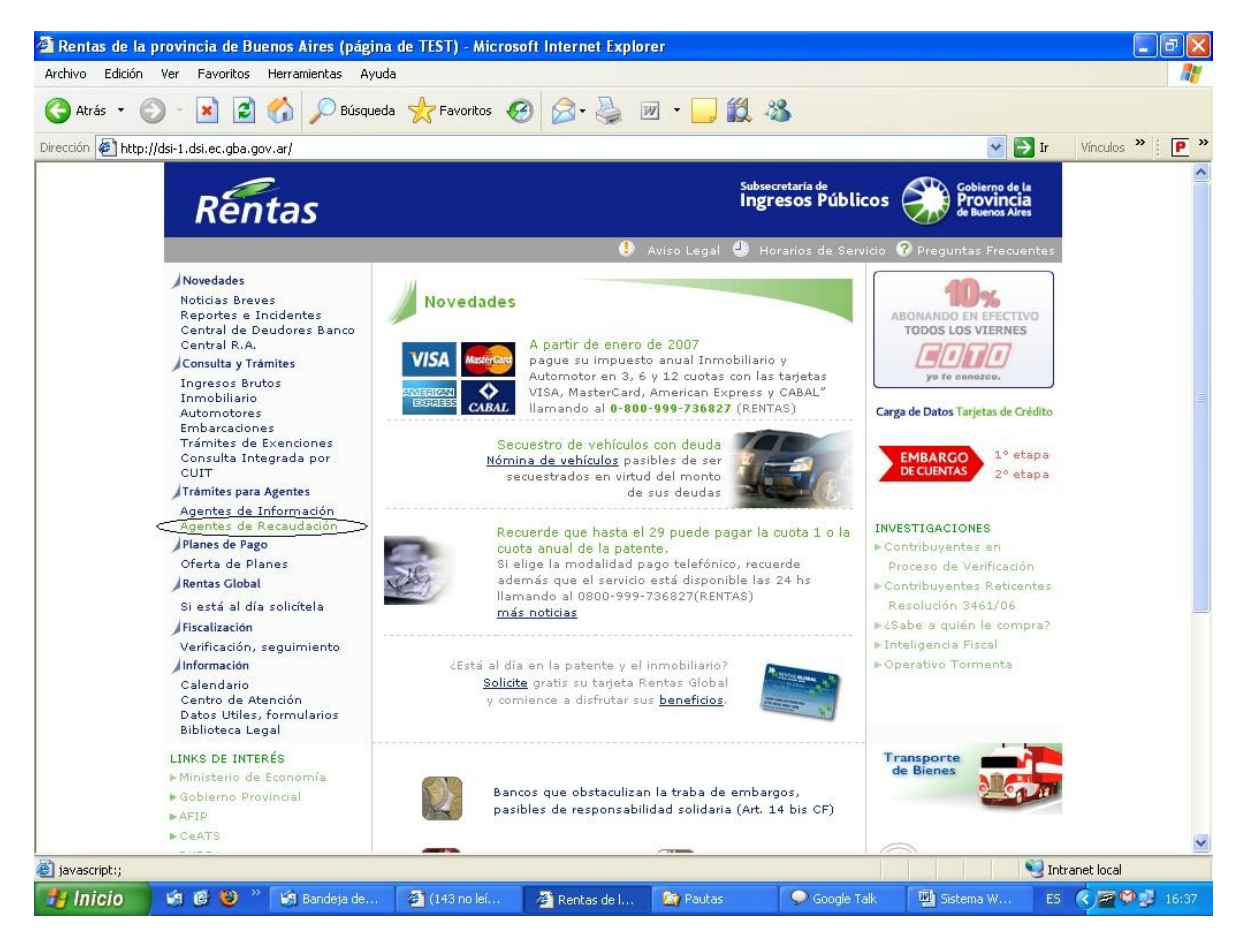

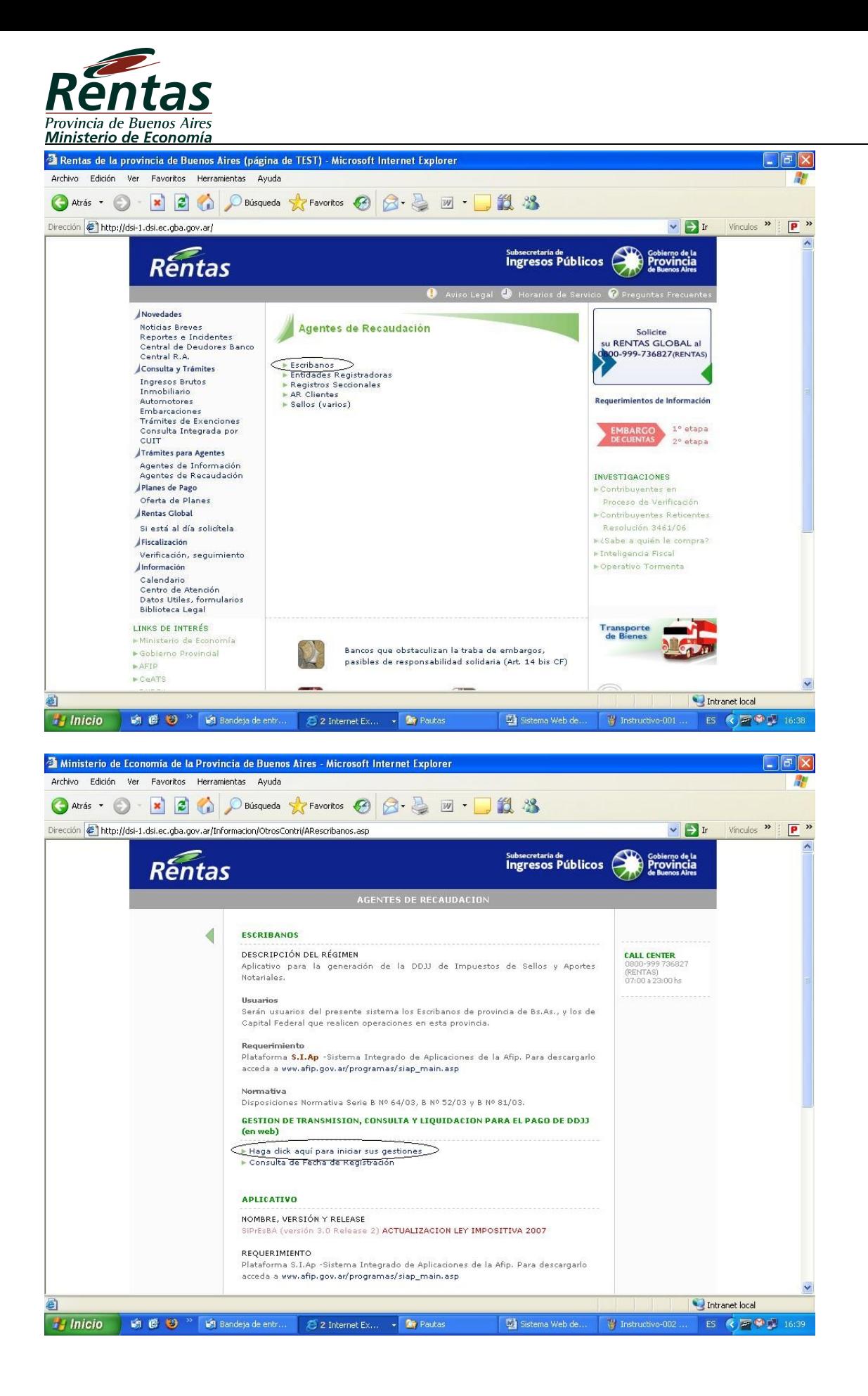

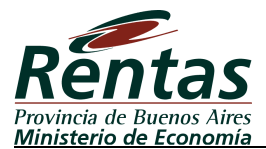

El ingreso al sistema es el mismo que se utiliza para el sitio de "Escribanos", empleándose el mismo usuario y contraseña, obtenidos según la forma prevista en el artículo 276 DN "B" 1/04.

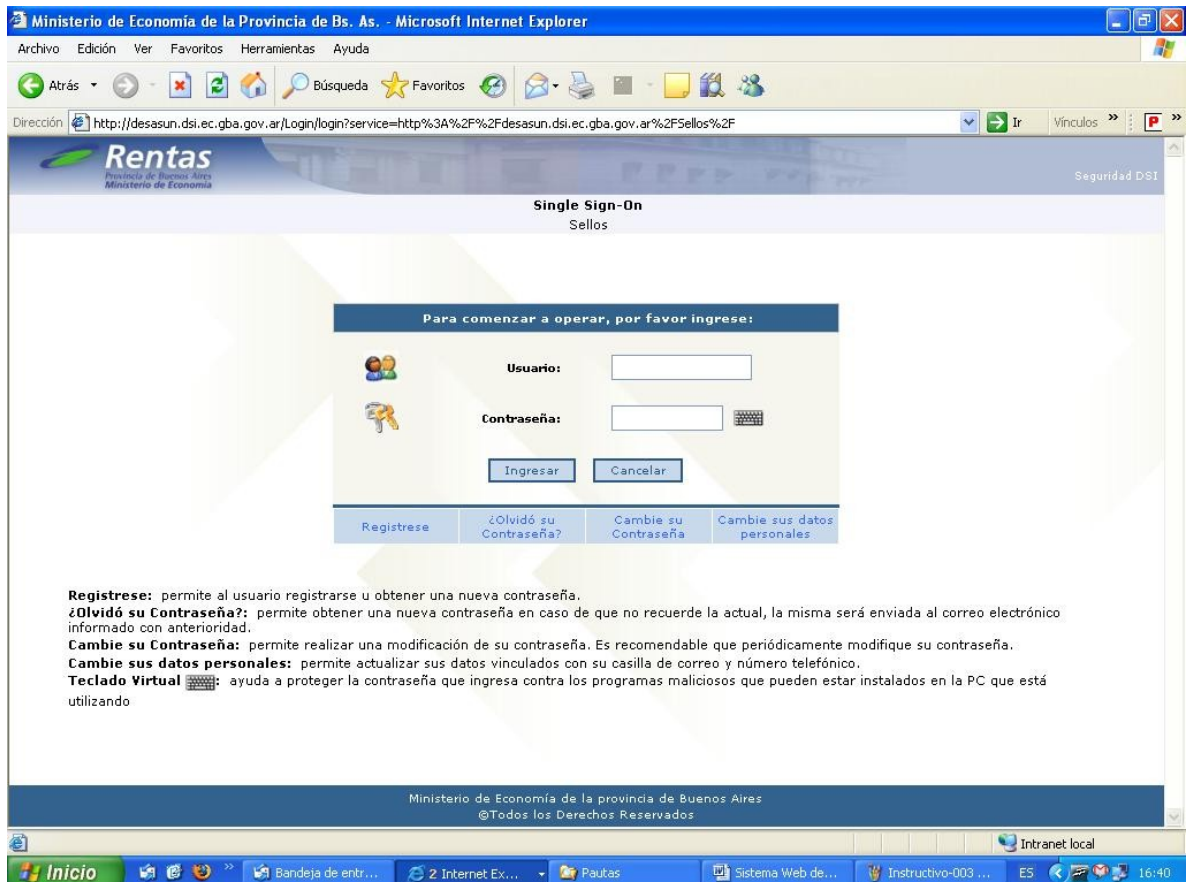

Encontrarán nuevas opciones disponibles en el sitio de "Escribanos":

- Inmobiliario Liquidación 551 A
- Inmobiliario Re impresión 551 A
- Inmobiliario Próxima Cuota
- Inmobiliario Cuotas Vencidas
- Inmobiliario Liquidación Cuota Anual
- Inmobiliario Liberación de Deuda
- Inmobiliario Titulares

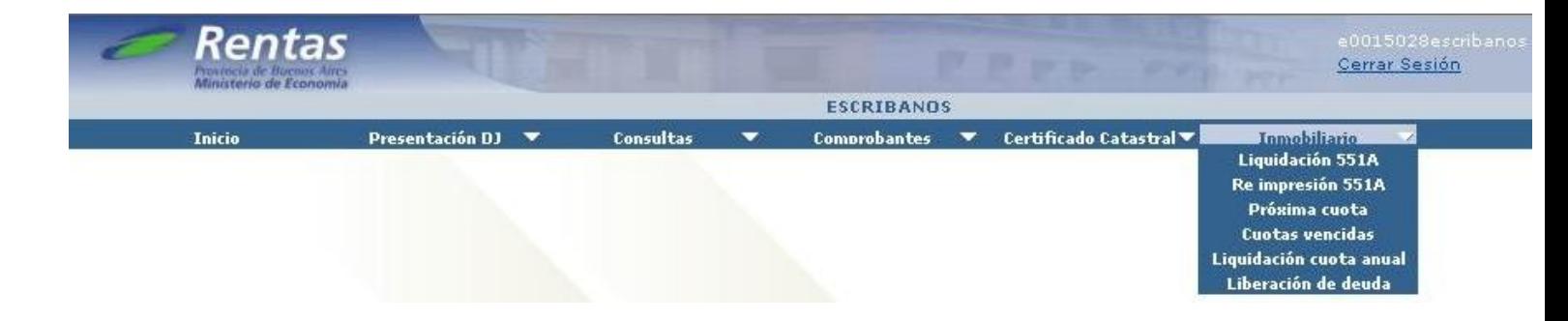

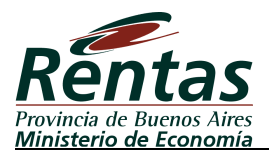

# **Inmobiliario - Liquidación 551 A**

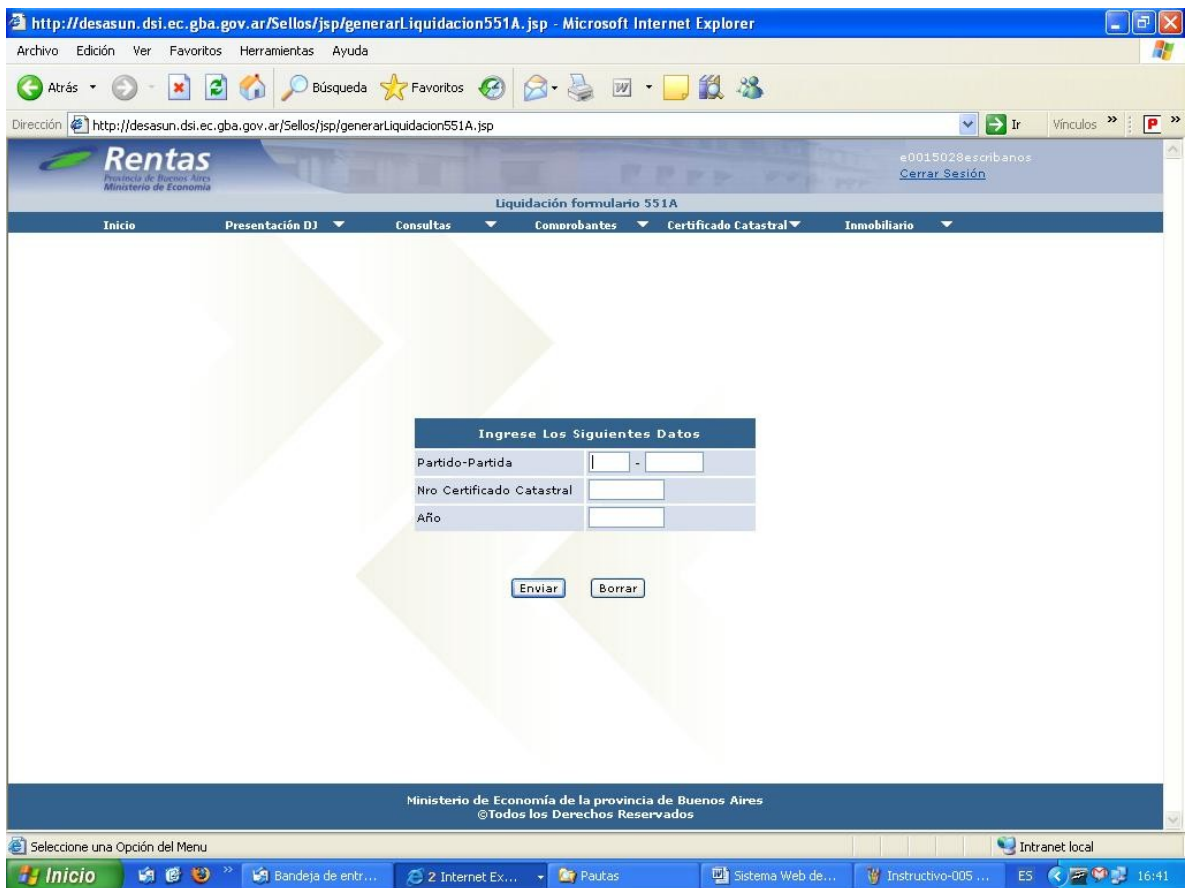

Esta opción permite al Escribano emitir una Liquidación de Deuda para un partido – partida. La "Liquidación" se encuentra conformada por dos formularios: El R-551 A y el R-550.

Se solicitarán los siguientes datos:

- Partido Partida
- N° de Certificado Catastral
- Año de Emisión del Certificado Catastral.

El N° de Certificado Catastral es el número de trámite en el caso de iniciarse vía Web, y el número de certificado en el caso de los trámites presenciales.

El sistema verificará que el Certificado Catastral referenciado sea válido, es decir, haya sido emitido dentro del último año y no se hayan registrado cambios de valuación en el mismo período.

El **formulario R-551 A** ("Informe de Deuda – Impuesto Inmobiliario – Escribanos"), contendrá los importes adeudados por los años no prescriptos, calculados con los intereses correspondientes hasta el último día del mes anterior al de su expedición.

El **formulario R-550** es el Formulario habilitado para el pago en entidades bancarias.

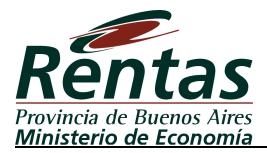

El importe a retener es el consignado en el formulario R-550.

En el caso de existir comprobantes de pago en poder del contribuyente, debe evaluarse la fecha de pago:

- Si el pago es reciente (de tres días o menos), debe esperarse la imputación del mismo.
- Si el pago no es reciente, el contribuyente debe realizar el reclamo ante la Dirección Provincial de Rentas, utilizando el Sistema de Pagos a Verificar<sup>[1](#page-4-0)</sup> disponible en la página de Internet del organismo, o bien, a través del Distrito más cercano.

Una liquidación se considerará válida siempre que haya sido emitida dentro del mes en el cual se realiza la escritura que lo requiere.

Las Liquidaciones podrán solicitarse cuantas veces lo consideren necesario, teniendo en cuenta que la liberación de deuda se realizará sobre la última emitida.

# **Inmobiliario - Reimpresión 551 A**

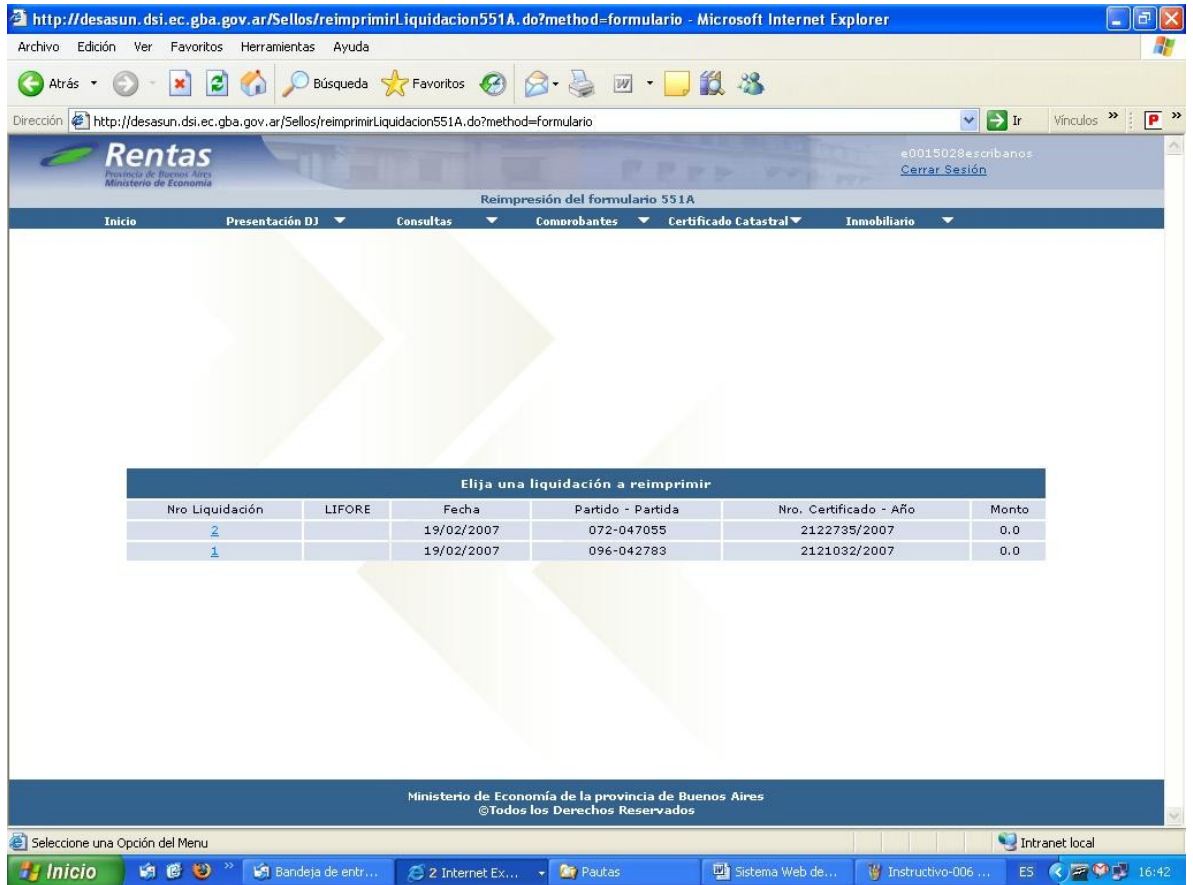

Las Liquidaciones emitidas desde este sistema, podrán ser reimpresas durante el mes posterior al que fueron emitidas.

Se presentará la lista de las liquidaciones emitidas, de la cual podrá seleccionarse la que se desee reimprimir.

<span id="page-4-0"></span><sup>1</sup> El sistema en 5 días hábiles responderá la verificación solicitada, imputando el pago en el caso de corresponder.

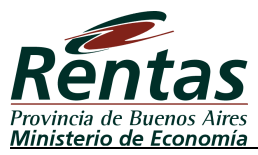

# **Inmobiliario – Próxima Cuota**

El sistema solicitará el partido – partida, y emitirá la boleta correspondiente a la última cuota.

### **Inmobiliario – Cuotas Vencidas**

El sistema solicitará el partido – partida, y permitirá seleccionar los períodos adeudados a incluir en la liquidación.

### **Inmobiliario – Liquidación Cuota Anual**

El sistema solicitará el partido – partida, y permitirá emitir la liquidación de la cuota anual o semianual.

# **Inmobiliario – Liberación de Deuda**

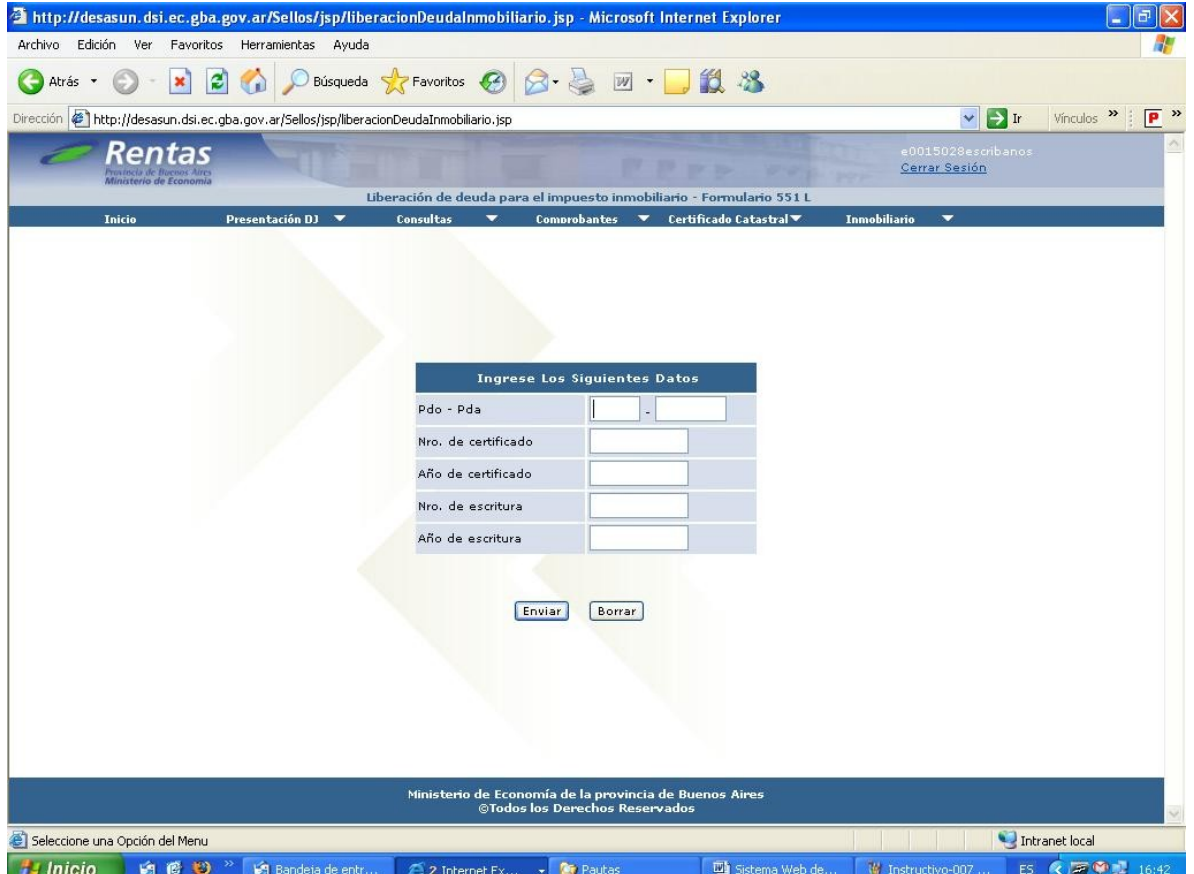

La presente opción será utilizada por el Escribano para emitir el Certificado de Liberación de Deuda, destinado para sí y para cada una de las partes intervinientes en el acto.

Los datos solicitados por el sistema son:

- Partido Partida
- Número de Certificado Catastral

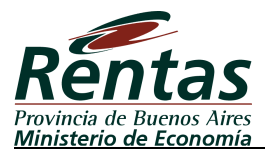

- Año de emisión del Certificado Catastral
- Número de Escritura
- Año de Escritura

Los requisitos que se verificarán antes de la emisión del certificado catastral son:

> • No se registra deuda de acuerdo a la última liquidación válida emitida para el partido – partida en cuestión.

Se refiere como última liquidación válida, a una que haya sido emitida dentro del mes calendario que se corresponde con la fecha de escritura.

Se verifica que se haya cancelado el total de la deuda, en el caso que el último informe de deuda válido posea un monto superior a cero.

- La escritura ha sido incluida por el escribano en la Declaración Jurada Quincenal del Aplicativo SipresBA, correspondiéndose número y año de escritura y número de certificado catastral.
- Se han informado los datos de las partes intervinientes de la escritura, mediante la opción "Inmobiliario – Titulares".

# **Inmobiliario – Titulares**

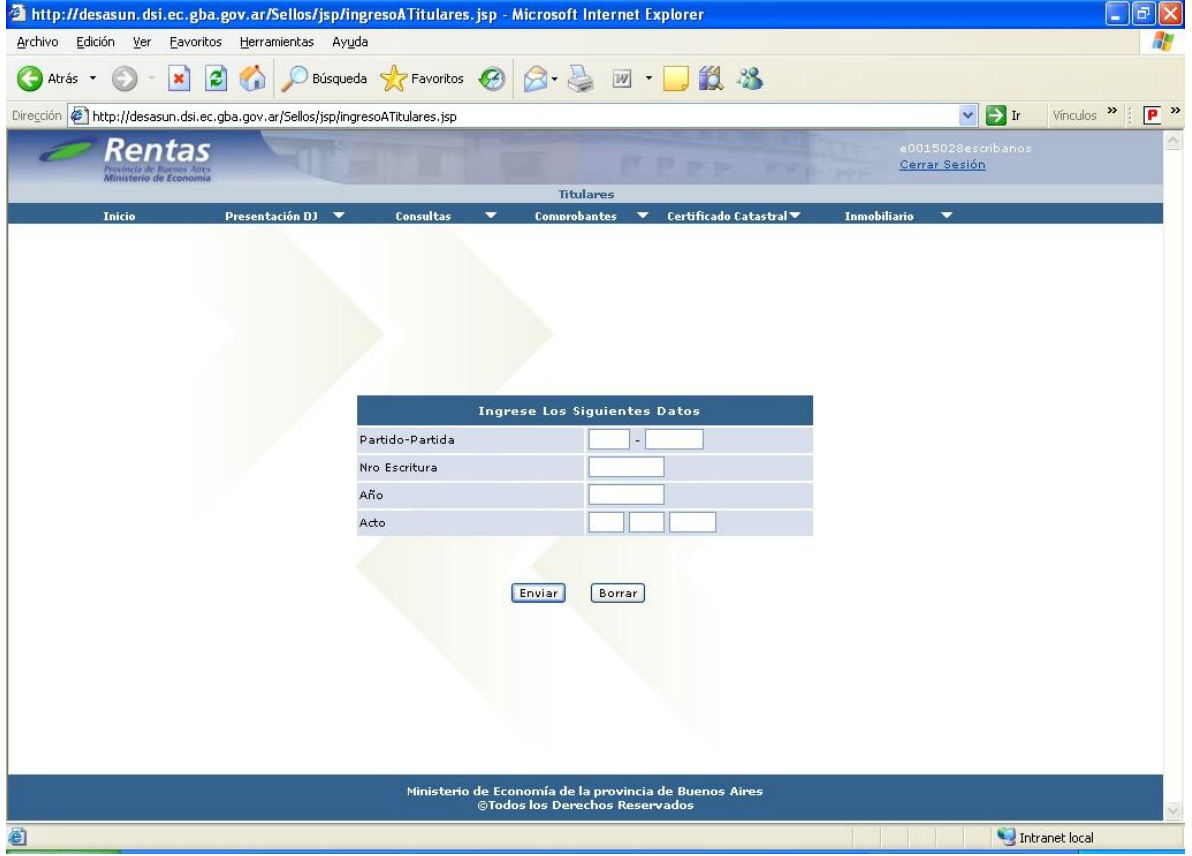

El sistema permitirá el ingreso de las partes intervinientes en la escritura en cualquier momento, es decir, no necesariamente luego que se haya enviado la DDJJ de Sellos generada mediante el SipresBA.

Deberán consignarse los siguientes datos:

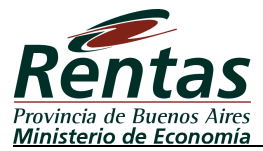

- Partido Partida
- Número de Escritura
- Año de Escritura
- Código de Acto: Debe indicarse el código de acto principal, y que implique un cambio en la titularidad del inmueble, o bien la constitución de usufructo. En los casos que impliquen cambio de titularidad y constitución de usufructo, debe repetirse la operación con los dos códigos de acto.

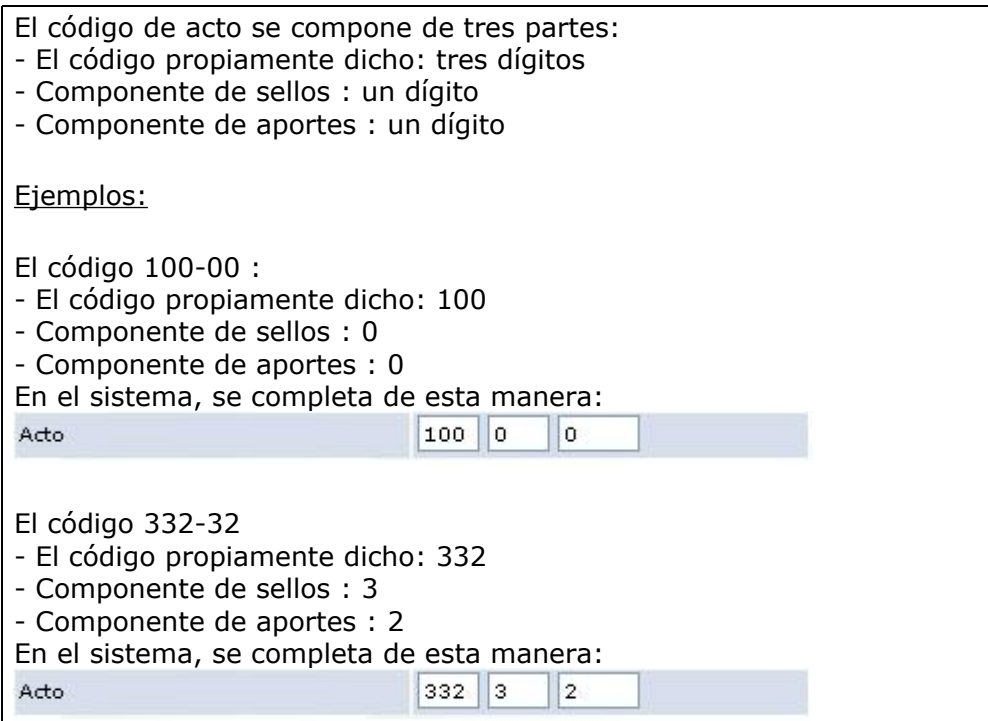

Este ingreso de datos puede realizarse en cualquier momento, independientemente que se haya presentado o no la DDJJ de SipresBA correspondiente.

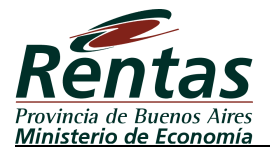

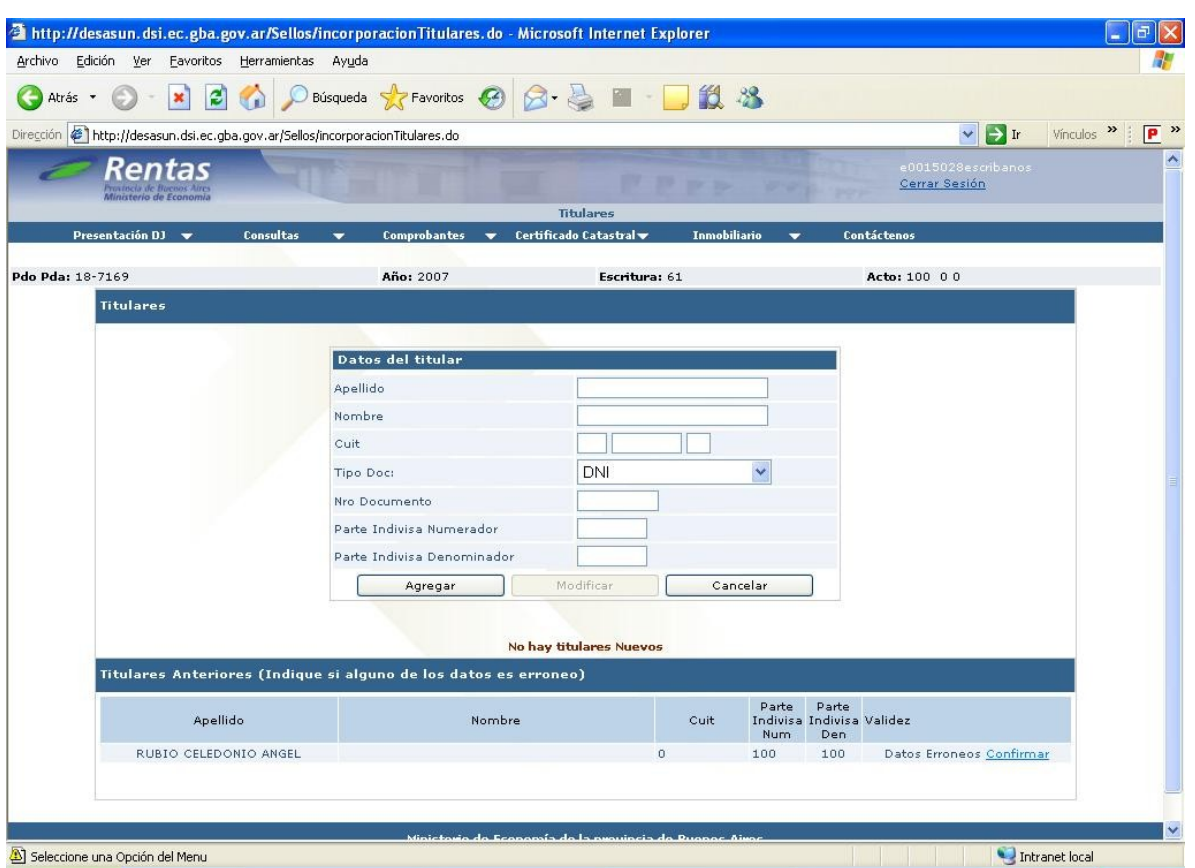

El sistema presentará la lista de los titulares que actualmente se encuentran registrados para el partido – partida.

#### **Ingreso de nuevos titulares:**

Por cada uno de los nuevos titulares, deben ingresarse los siguientes datos: Apellido, Nombre, Cuit, Tipo y Número de Documento, Parte Indivisa Numerador, Parte Indivisa Denominador.

El botón Agregar permite el ingreso, y se visualizará el ingreso realizado en la lista de "Titulares Nuevos". Para realizar una Modificación, deberá hacerse clic en "Modificar"

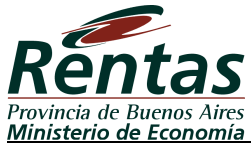

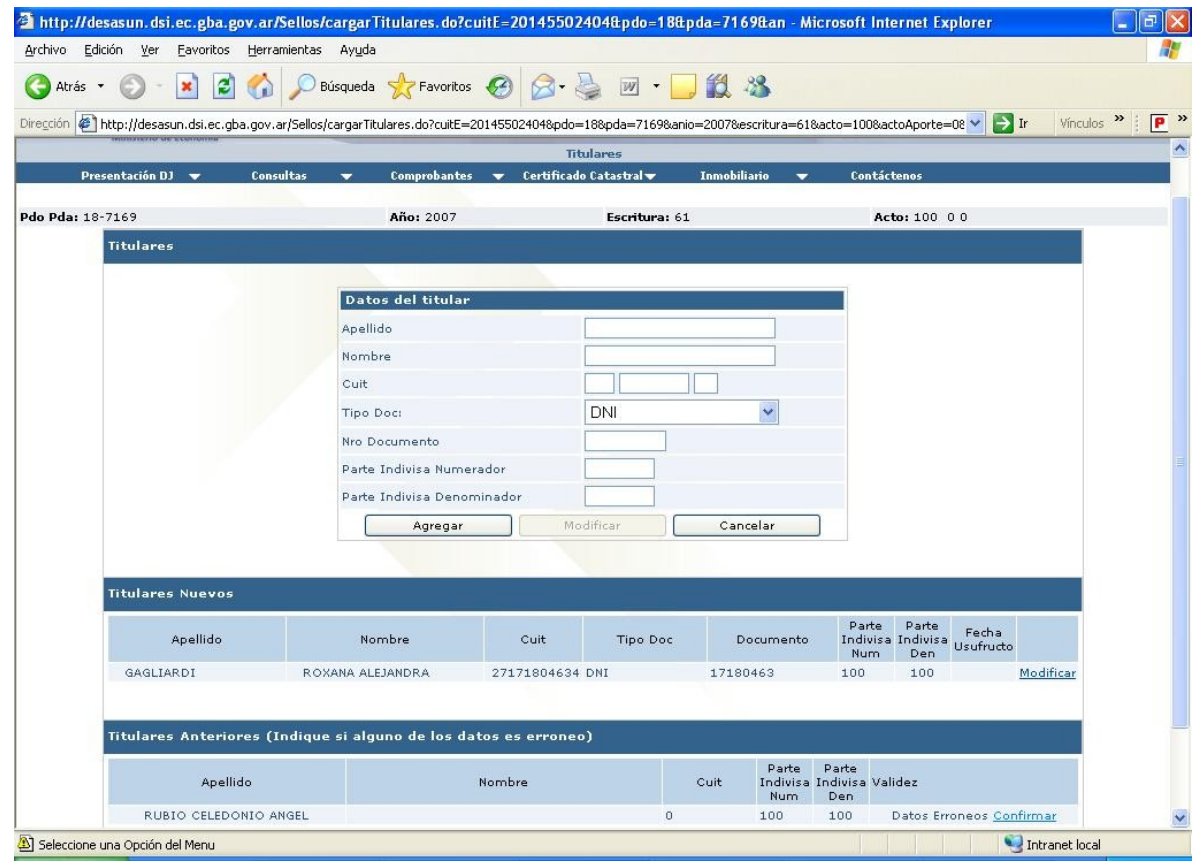